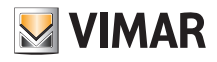

### Guía del instalador del punto de acceso art. 30195.x-20195-19195-14195

## 1. INFORMACIÓN ACERCA DE LA LICENCIA DEL FIRMWARE.

El punto de acceso Vimar contiene firmware de terceros, sujeto a las condiciones de la licencia GNU General Public License. El firmware está disponible y se puede modificar y distribuir según las condiciones de la licencia GNU General Public License.

# 2. DISPONIBILIDAD DEL CÓDIGO FUENTE.

El código fuente del firmware (incluidos los scripts de programación) sujeto a la licencia GNU General Public License está disponible bajo pedido y se puede descargar de la página www.vimar.com.

### 3. SEGURIDAD DE RED.

El punto de acceso es un dispositivo diseñado para ser conectado en red local para la comunicación de información y datos, mediante las interfaces de red disponibles. Le corresponde al usuario la responsabilidad de establecer una comunicación segura entre el punto de acceso y la red local y/o otras redes (y controlarla con regularidad). El usuario debe encargarse también de todas las tareas (por ejemplo, instalación de firewall y/o antivirus, implementación de procedimientos de autenticación, criptografía para datos, etc.) dirigidas a garantizar la seguridad para proteger el dispositivo, la red, el propio sistema y la interfaz contra cualquier tipo de violación de la seguridad, acceso no autorizado, interferencias, intentos de ataque, pérdidas de información y/o robo de datos o información.

Vimar SpA declina toda responsabilidad por posibles daños y/o pérdidas relacionadas con violaciones de seguridad, intentos de ataque, acceso no autorizado, interferencias, pérdidas de información y/o robo de datos o información.

## 4. MONTAJE DEL PUNTO DE ACCESO.

- El punto de acceso se puede montar a una altura comprendida entre 30 y 240 cm.
- Las prestaciones del dispositivo no se ven especialmente afectadas por el tipo de material de la placa instalada.
- La calidad de la cobertura depende del tipo de entorno y de la posición en la que se monta el dispositivo.
- La conectividad puede abarcar una superficie de unos 150-200 m<sup>2</sup> teniendo en cuenta el hecho de que la ampliación de la cobertura se caracteriza naturalmente por una disminución de las prestaciones al aumentar la distancia (véase la figura siguiente).

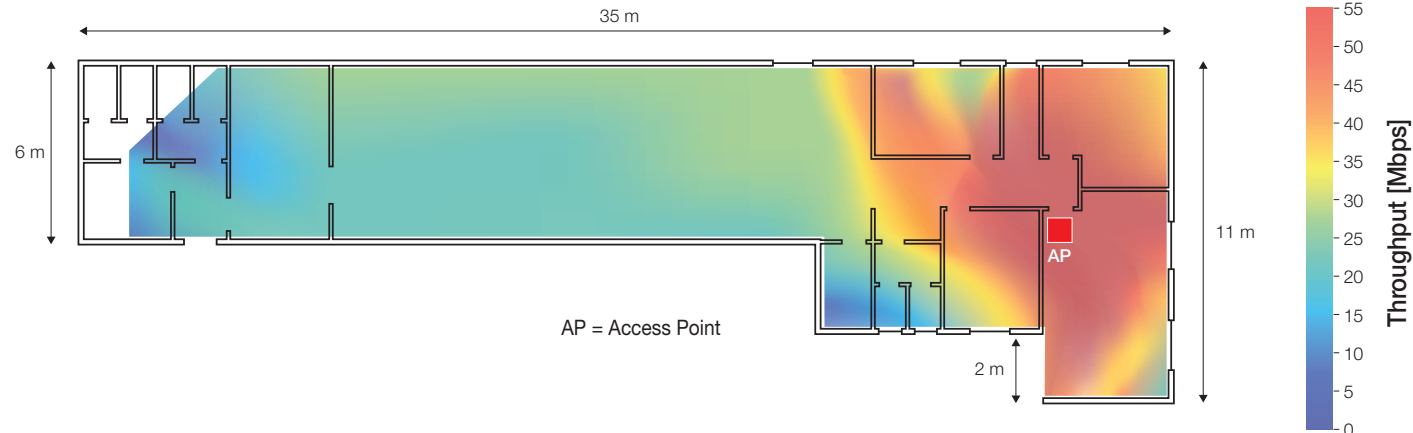

• Con un montaje adecuado es posible dar cobertura incluso a dos plantas de un edificio/vivienda.

## 5. PRIMERA CONFIGURACIÓN.

La configuración del sistema se realiza utilizando el navegador del dispositivo de configuración (PC, tablet o smartphone) conectado al punto de acceso; dicho dispositivo debe configurarse con una dirección IP estática.

Al final de la configuración, las páginas correspondientes se visualizan en la dirección: http://192.168.1.225.

### 5.1 Conexión por cable.

Si el punto de acceso está conectado por LAN al dispositivo de configuración (conexión con ETH1 o ETH2), configure los parámetros TCP/IP como se indica a continuación:

- IP estática en la subred 192.168.1.x
	- x = número entre 2 y 254, distinto a la dirección utilizada por el punto de acceso (predeterminado 225 )
- Máscara de subred 255.255.255.0

### 5.2 Conexión inalámbrica.

Active la radio Wi-Fi del punto de acceso pulsando brevemente el botón (frontal o remoto); el LED comienza a parpadear por un tiempo entre 1 y 10 segundos y permanece encendido fijo al final de la fase de inicialización.

Para conectarse desde la interfaz Wi-Fi del dispositivo de configuración, utilice los siguientes parámetros predeterminados:

- SSID: "VIMAR\_AP"

- clave WPA2: "password" (se recomienda cambiar inmediatamente la contraseña predeterminada por una personalizada).

Configure los parámetros TCP/IP como se indica a continuación:

- IP estática en la subred 192.168.1.x
- x = número entre 2 y 254, distinto a la dirección utilizada por el punto de acceso (predeterminado 225)
- Máscara de subred 255.255.255.0

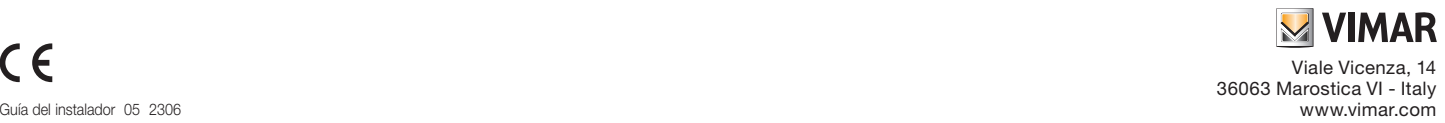

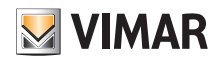

#### 5.3 Ejemplo de configuración desde PC Windows.

Puesto que el punto de acceso no proporciona la dirección de red al usuario, es necesario configurar la interfaz Wi-Fi del PC asignándole una dirección fija que pertenezca a la misma subred del dispositivo.

Para configurar la IP estática en un PC con Windows 10, proceda como se indica a continuación:

- Con el botón derecho del ratón seleccione  $\Box$  > "Conexiones de red".

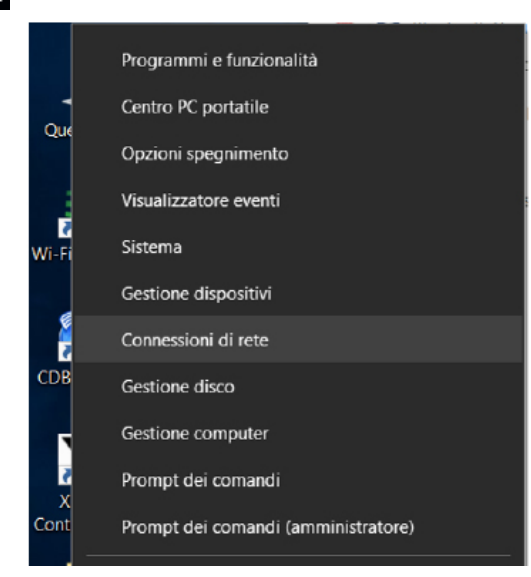

- En la página "Conexiones de red", seleccione la interfaz que desea utilizar para configurar el punto de acceso (en este caso la interfaz Wi-Fi) haciendo clic con el botón derecho del ratón y seleccione "Propiedades".
- En la página "Propiedades", seleccione con el botón derecho la opción "Protocolo Internet versión 4 (TCP/IPv4)" y configure una dirección fija en la subred de la IP asignada al punto de acceso, que sea distinta a la asignada al mismo.
- La IP predeterminada del punto de acceso es 192.168.1.225, así que para el PC se ha configurado 192.168.1.200 con máscara 255.255.255.0.

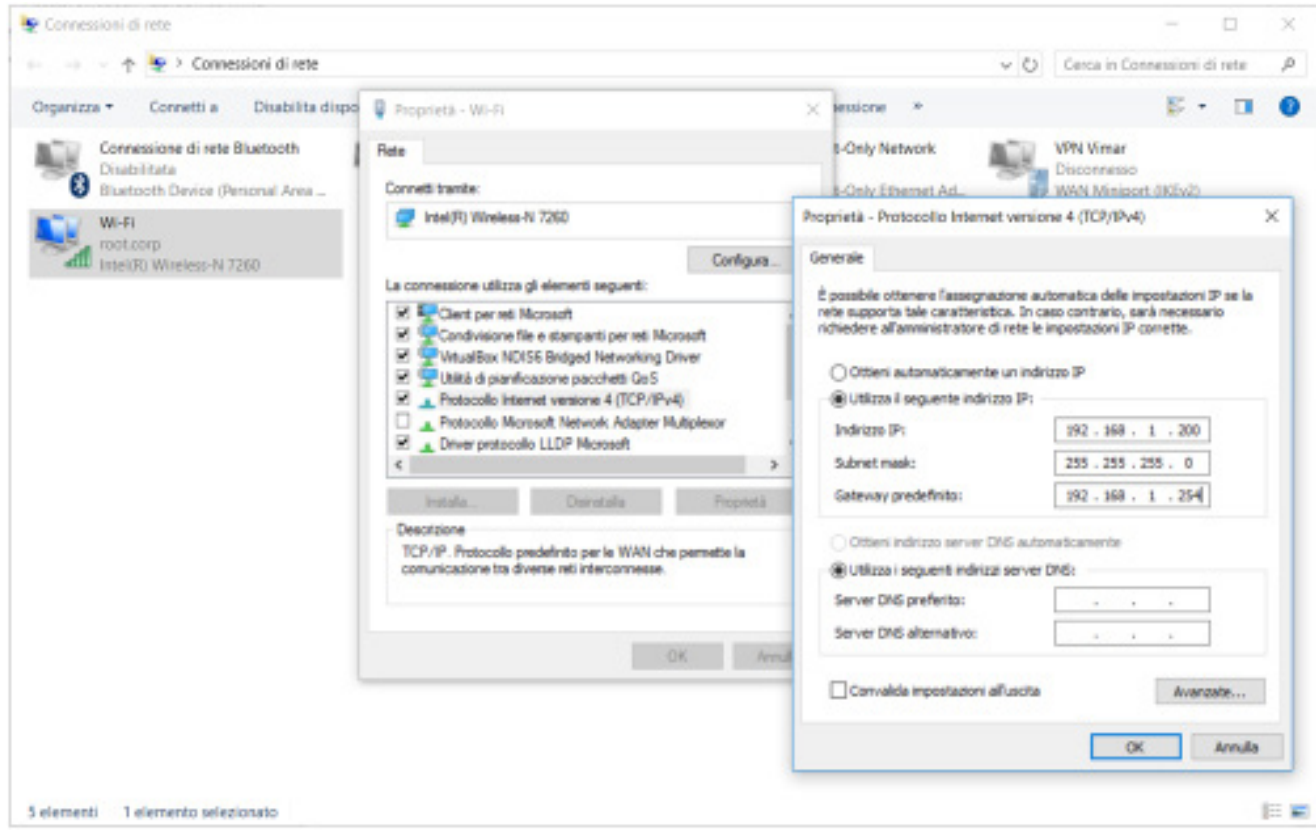

- Active en el PC la búsqueda de los punto de acceso y seleccione el dispositivo con SSID "VIMAR\_AP" (SSID predeterminado) cuya clave de acceso sea "password".

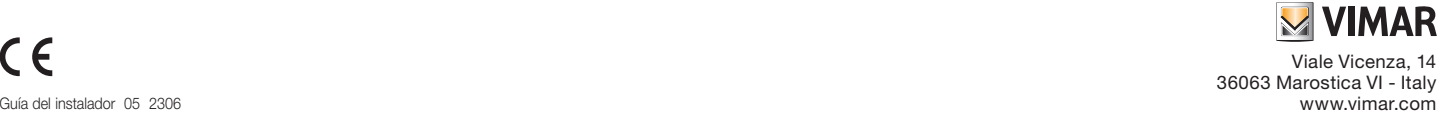

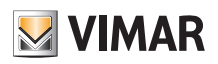

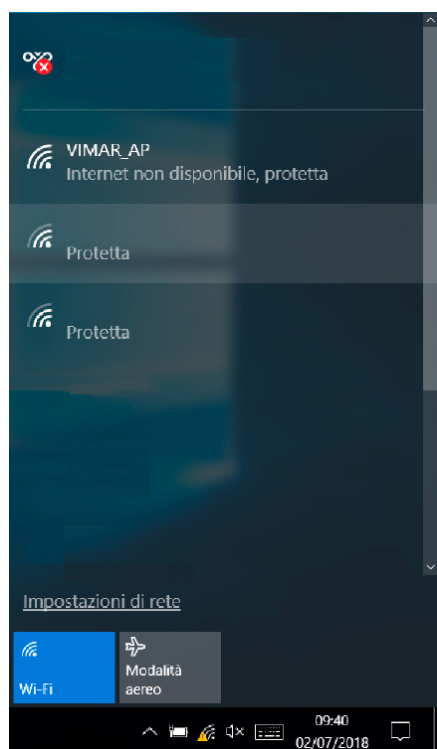

- A través del navegador visualice la página de configuración del punto de acceso introduciendo como URL la dirección IP del dispositivo y la contraseña programada.

La IP predeterminada es 192.168.1.225 y las credenciales son "admin" con clave "admin".

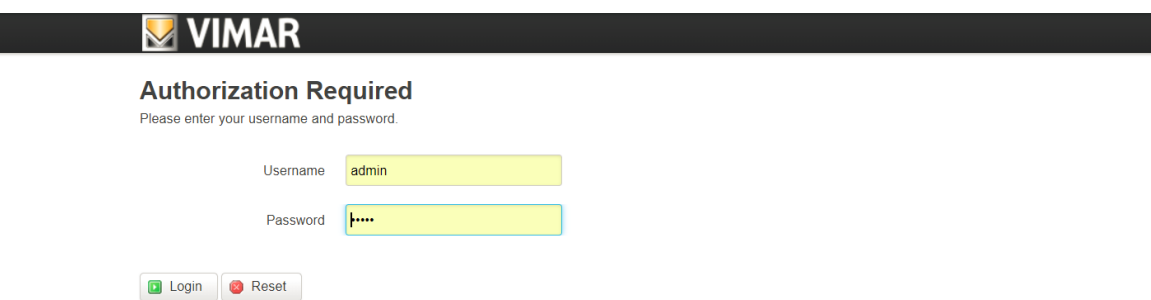

NOTA IMPORTANTE: El SSID corresponde al "nombre de la red" (que puede elegir el usuario) mientras que el BSSID corresponde a la dirección MAC del punto de acceso o dispositivo de red en general (número único escrito por el Vendedor),

## 6. CONFIGURACIÓN POR TIPO DE FUNCIONAMIENTO.

Se muestran ahora en detalle los procedimientos correspondientes a los tres tipos de funcionamiento (SWITCH, PUENTE y REPETIDOR), configurables a través de la interfaz del navegador, con las que se puede utilizar el punto de acceso.

#### • Inicio de sesión

La página de configuración del punto de acceso, accesible por el navegador en la dirección configurada en "Ajustes avanzados -> LAN IP", requiere iniciar la sesión:

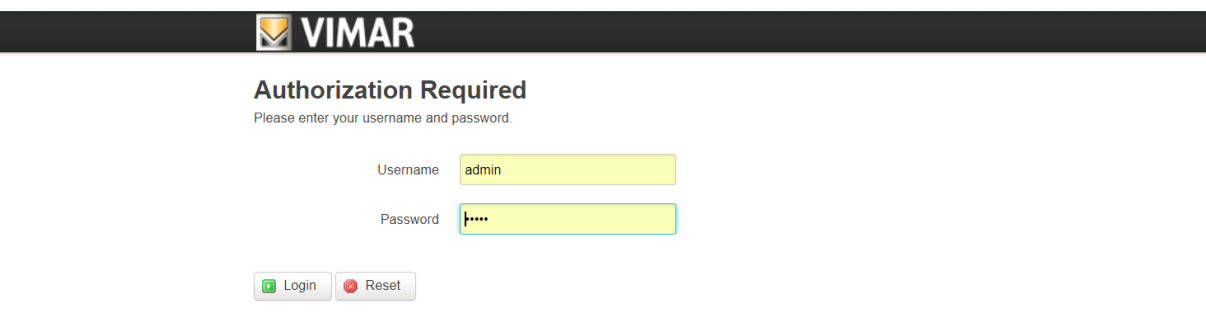

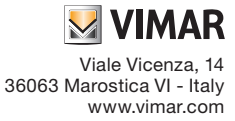

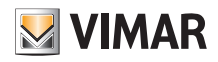

## • Contraseña

Para cambiar la contraseña, proceda como se indica a continuación:

- seleccione "Sistema -> Contraseña"

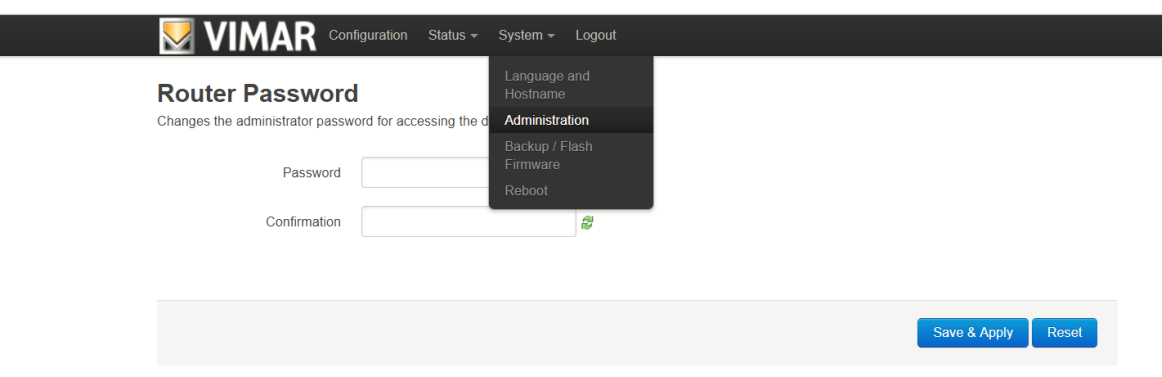

- introduzca la nueva contraseña y confirme con "Guardar y Aplicar".

#### 6.1 Punto de acceso Wi-Fi (SWITCH).

Esta configuración permite realizar una red Wi-Fi a partir de una conexión a la red por cable.

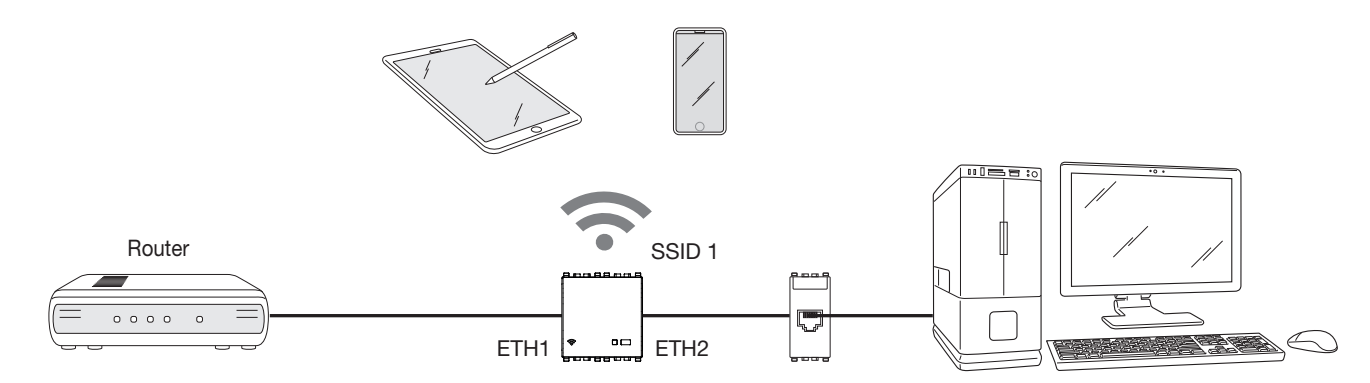

Seleccione "Configuración" y el modo "Punto de acceso Wi-Fi"; se recomienda cambiar la contraseña y configurar un SSID personalizado según sea preciso.

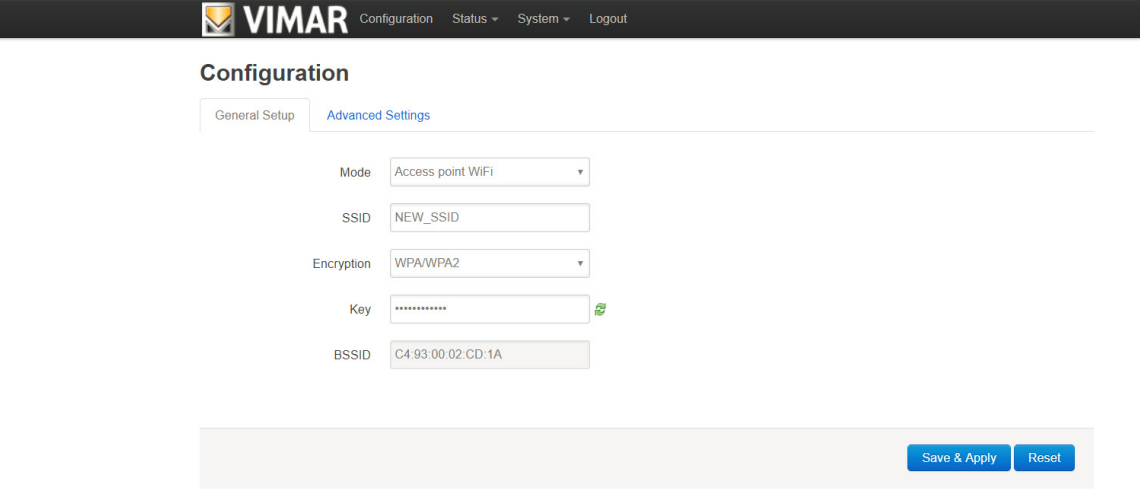

Seleccione "Guardar y Aplicar" para confirmar.

En caso de configuración por la red inalámbrica, la conexión se interrumpe hasta que el sistema completa las modificaciones y activa los nuevos ajustes. Cuando la señal Wi-Fi está activada, el BSSID de la interfaz del punto de acceso se muestra en el campo "Dirección MAC" y el LED permanece encendido fijo. En los ajustes avanzados el parámetro fundamental es la "Potencia radio" que varía de 0 hasta 20 dBm (20 dBm es el máximo alcance de la señal). Además, es posible elegir a los usuarios Wi-Fi que pueden conectarse a la red; esto es especialmente útil en caso de "Ampliación de la red por cable" ya que la máxima velocidad de transmisión se reserva solo para esta extensión evitando que otros usuarios puedan conectarse activando el "Filtro de direcciones MAC" en "Ajustes avanzados".

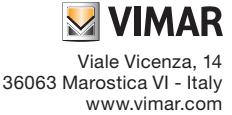

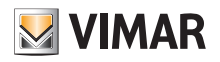

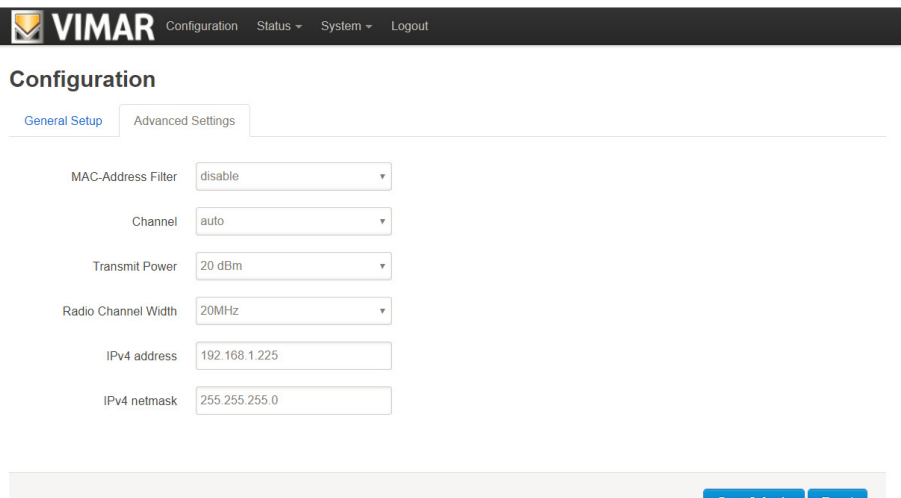

### 6.2 Ampliación de la red Wi-Fi (BRIDGE).

Esta configuración permite ampliar la cobertura de la red Wi-Fi utilizando el punto de acceso como "repetidor" de la señal.

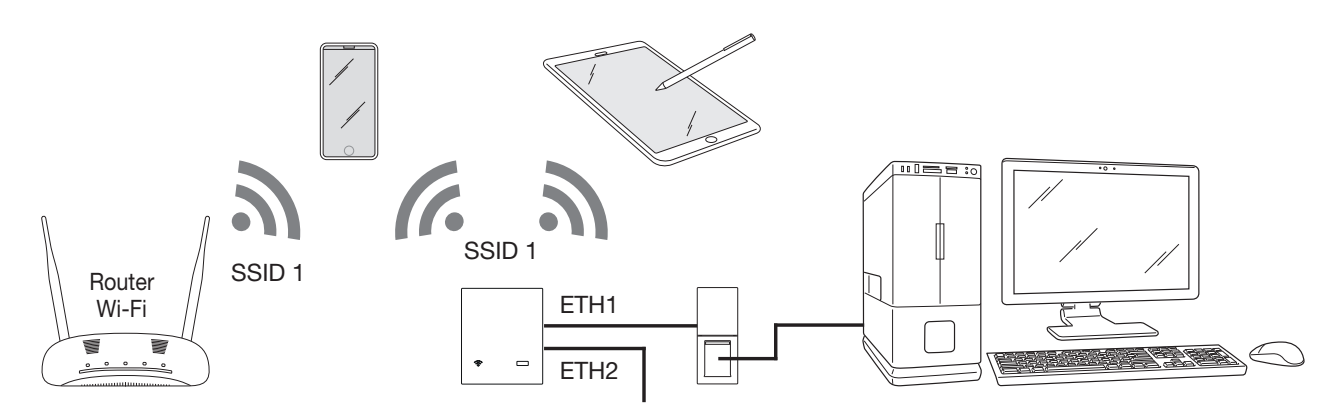

En este caso es necesario configurar en el dispositivo el SSID, el tipo de Seguridad y la Clave de la red inalámbrica que se desea ampliar. La configuración se confirma seleccionando "Guardar y Aplicar"; si la operación finaliza con éxito, en el campo "Conectado" se muestra el BSSID del punto de acceso con el que se amplía la red Wi-Fi.

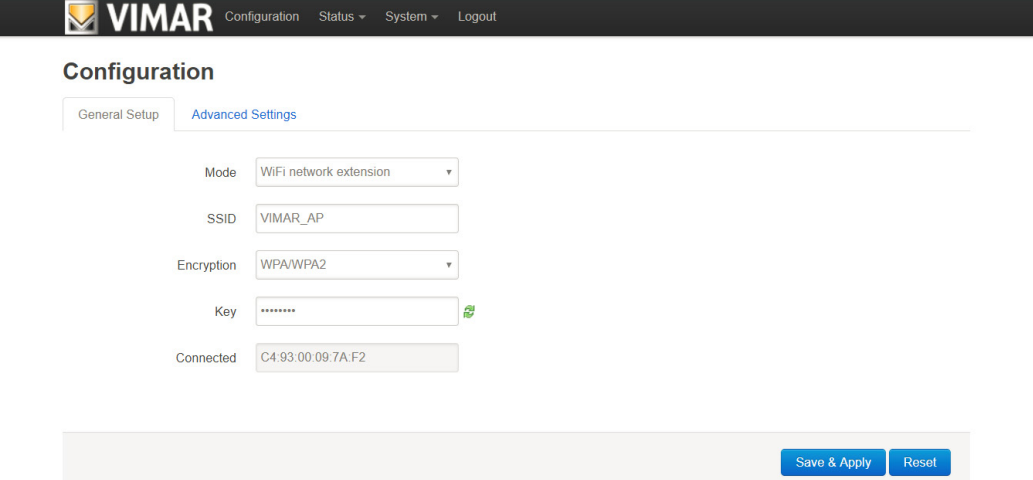

En los ajustes avanzados el parámetro fundamental es la "Potencia radio" que varía de 0 hasta 20 dBm (20 dBm es el máximo alcance de la señal). Se recomienda mantener la amplitud del canal de radio siempre a 20 MHz para lograr una conexión más estable con el punto de acceso con el que se amplía la red Wi-Fi.

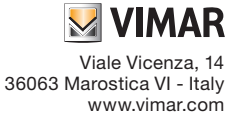

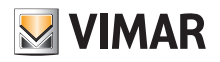

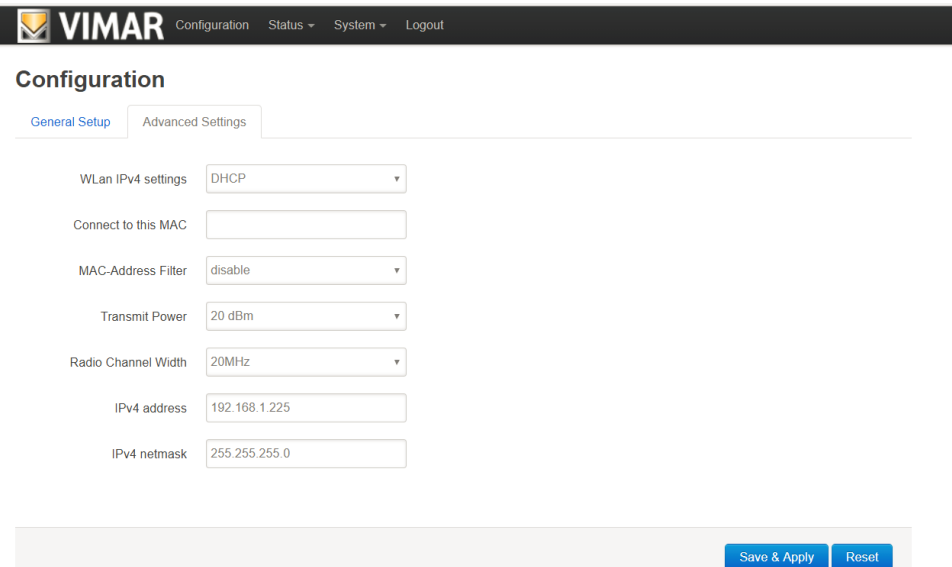

### 6.3 Ampliación de la red Wi-Fi (BRIDGE).

Esta configuración permite ampliar la red cableada en una zona que no se puede alcanzar directamente con el cable y/o la red inalámbrica.

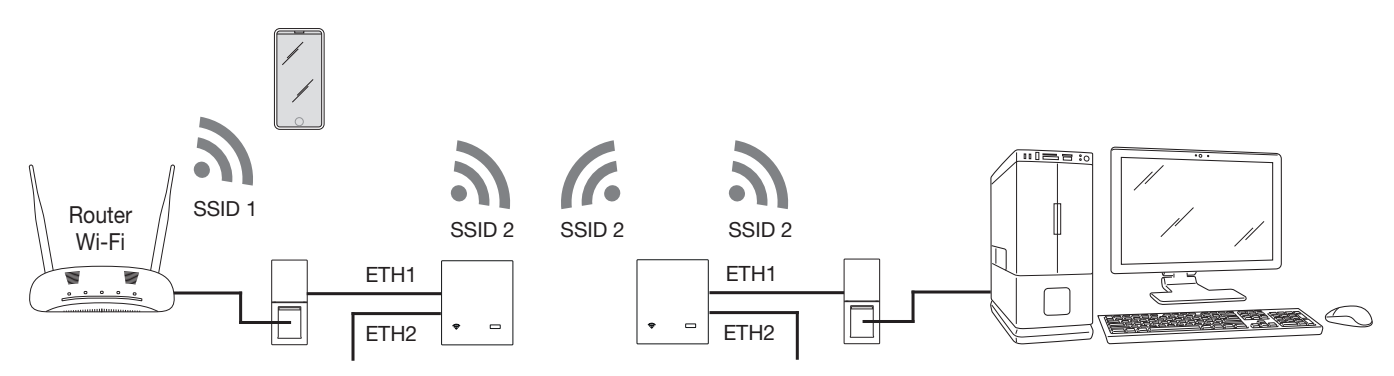

Para realizar esta configuración es necesario contar con dos punto de acceso:

- el primero, conectado a la red LAN, debe configurarse en el modo "Punto de acceso Wi-Fi";

- el segundo debe configurarse en el modo "Ampliación red por cable".

Configure el SSID, el tipo de Seguridad y la Clave del punto de acceso conectado a la red LAN.

La configuración se confirma seleccionando "Guardar y Aplicar"; si la operación finaliza con éxito, en el campo "Conectado" se muestra el BSSID del punto de acceso al que está conectado.

Además, es posible activar la repetición de la señal inalámbrica seleccionando "Activación repetidor Wi-Fi"; en este caso se reduce (hasta la mitad) la máxima velocidad de transmisión disponible para lograr la repetición de la señal de radio.

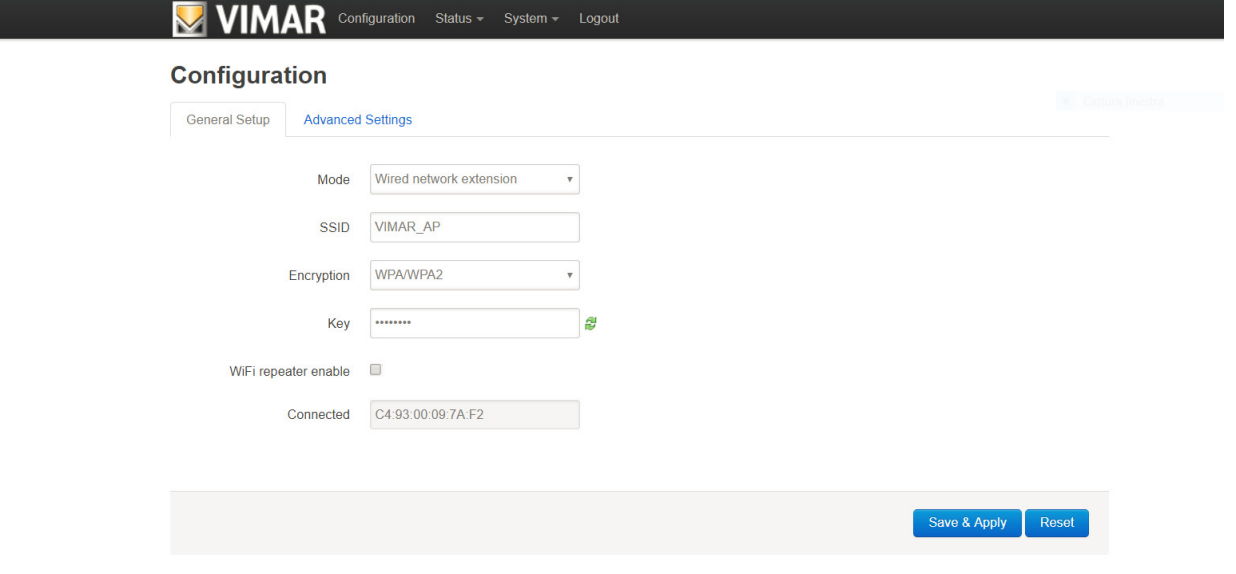

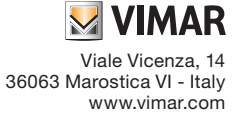

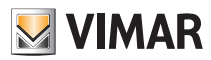

En los ajustes avanzados, además del parámetro "Potencia radio", es necesario configurar la "Amplitud del canal radio" alineándola con la programada en el punto de acceso al que se conecta.

En caso de varias redes con el mismo SSID, mediante la opción "Conectar a esta MAC" es posible forzar el BSSID de la red Wi-Fi a la que se desea conectarse. En este caso es fundamental que la opción "LAN IP" se programe con una dirección distinta a la utilizada para el punto de acceso al que se conecta; de lo contrario, cuando se selecciona "Guardar y Aplicar", una vez establecida la conexión se tendrá una dirección duplicada con las consiguientes dificultades de acceso a la página de configuración de ambos dispositivos.

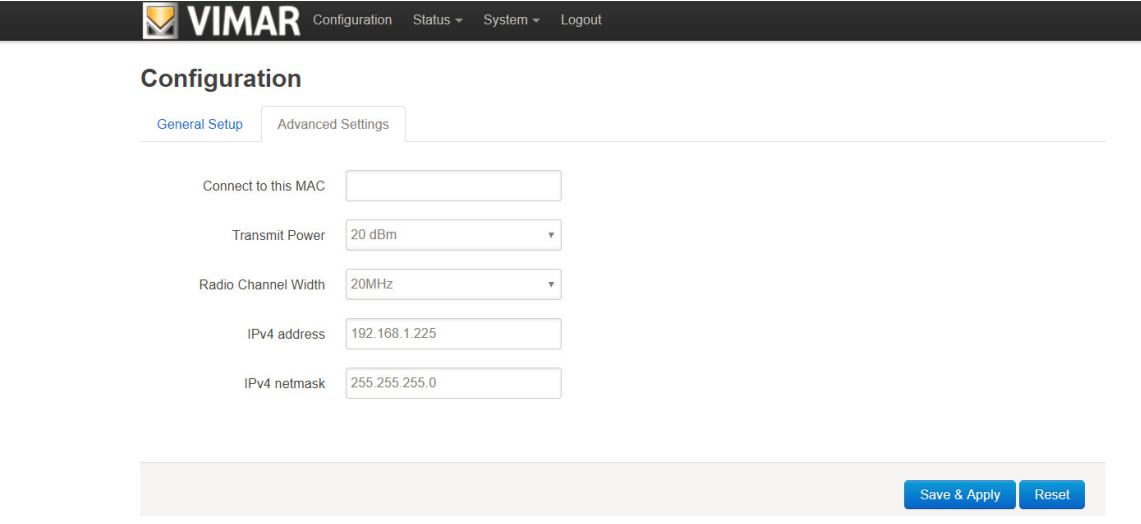

## 7. FUNCIONAMIENTO COMO PUNTO DE ACCESO Wi-Fi - Activación temporal del servidor DHCP.

Cuando el sistema está configurado como punto de acceso Wi-Fi (consulte el apdo. 6.1), es posible habilitar temporalmente la función del servidor DHCP. Este servicio se puede utilizar cuando en la instalación no está disponible el router y se desea configurar en la red local unos aparatos que requieren la asignación de una dirección IP.

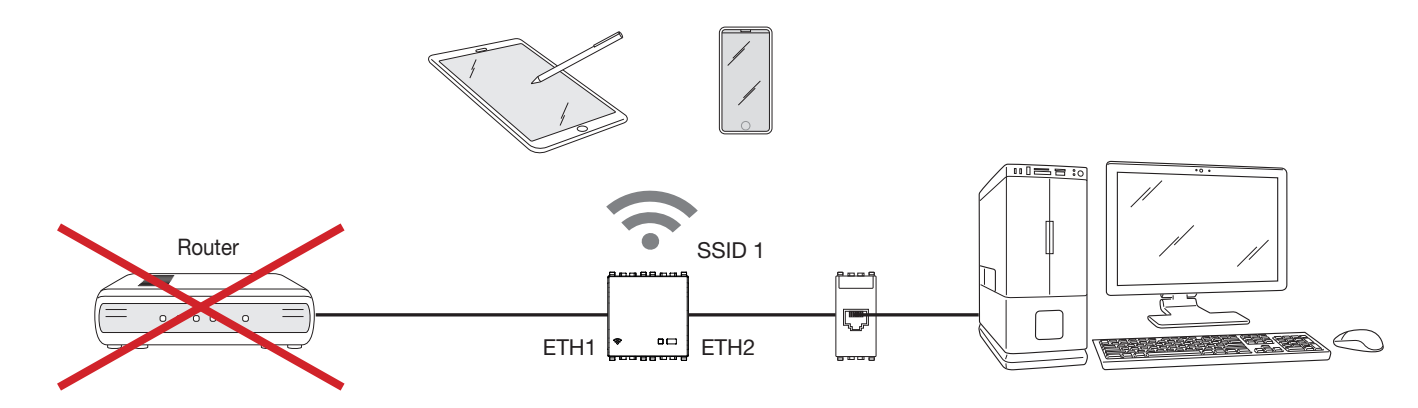

### 7.1 Características del servicio.

El rango de IP asignado es: 192.168.1.100 - 192.168.1.150 con tiempo de concesión 30 minutos.

La función servidor DHCP está disponible en el Punto de acceso con versión firmware 1.1.0 y posteriores; en caso de versiones firmware anteriores, durante la fase de actualización no seleccione "Mantener ajustes".

Si no se utiliza la función servidor DHCP, no es necesario realizar la actualización del sistema.

#### 7.2 Activación del servicio.

Para activar el servicio, proceda como se indica a continuación:

- 1. Conecte la alimentación del punto de acceso; si ya estuviera conectada, desconecte y vuelva a conectar la alimentación. Una vez hecho esto, el procedimiento debe completarse en el plazo de 180 s.
- 2. Espere unos 30 s para el reinicio y mantenga pulsado el botón frontal entre 2 y 5 s; el LED parpadea rápidamente.
- Si se pulsa el botón y no se suelta al cabo de 5 s, el LED vuelve a su estado de funcionamiento normal (encendido o apagado según el estado del Wi-Fi); en cambio, si se mantiene constantemente pulsado (tiempo total 10 s) se activa el reset del dispositivo.
- 3. Durante el parpadeo del LED, suelte el botón y luego vuelva a pulsarlo.
- 4. Repita las operaciones del punto 3; se entra en el modo con servidor DHCP activado y el LED parpadea lentamente durante unos segundos (0,5 s encendido, 0,5 s apagado).
- Si se detecta otro servidor DHCP activado en la red, el procedimiento se interrumpe y el LED parpadea en el modo "warning" (50 ms encendido, 500 ms apagado) para indicar que el servidor DHCP no se ha activado.
- 5. Después de activar el servicio, apague y vuelva a encender todos los dispositivos conectados a la red de forma que se les asigne una nueva dirección IP válida.

Atención: Active el servicio DHCP exclusivamente en el modo de funcionamiento Punto de acceso Wi-Fi.

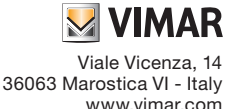

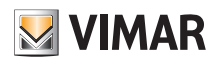

### 7.3 Desactivación del servicio.

- El servicio se desactiva:
- automáticamente transcurridas 10 h;
- si se apaga y vuelve a encender el punto de acceso;
- si durante la fase de activación se detecta otro servidor DHCP activado en red.

## 8. ESTADO.

Seleccionando "Estado -> Visión general" se muestran el estado de las interfaces de red, los posibles usuarios conectados y la versión firmware del sistema.

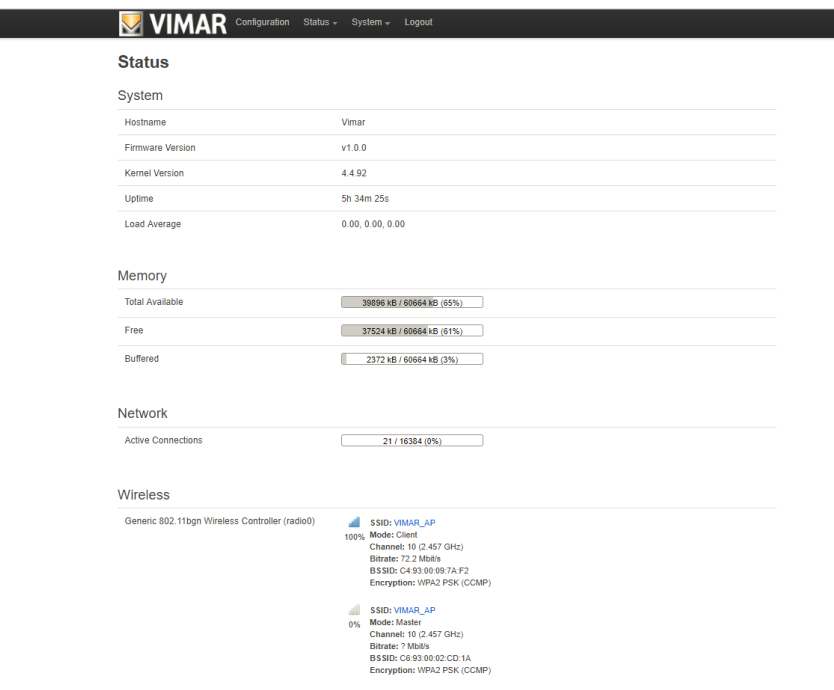

Seleccionando "Estado -> Gráficos" se muestra la evolución del tráfico de datos que transita por el punto de acceso.

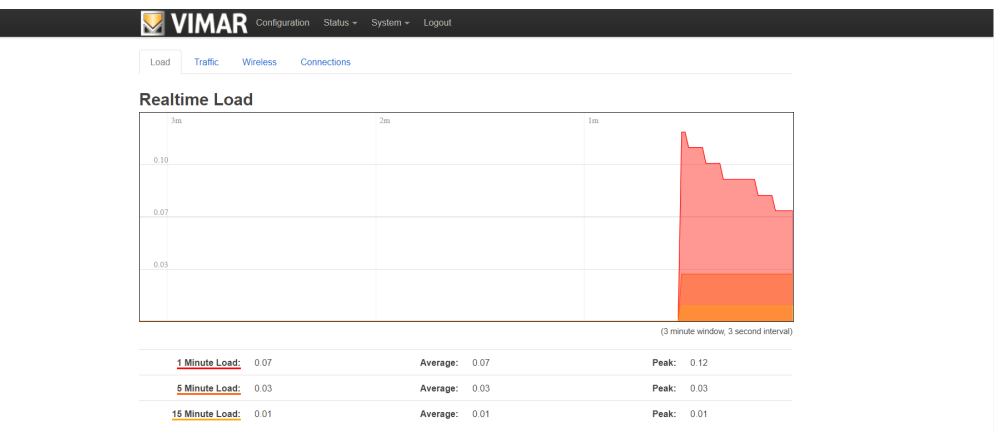

### 9. SISTEMA.

Seleccionando "Sistema -> Idioma y Nombre de host" es posible configurar el idioma de visualización de las páginas y el nombre del dispositivo.

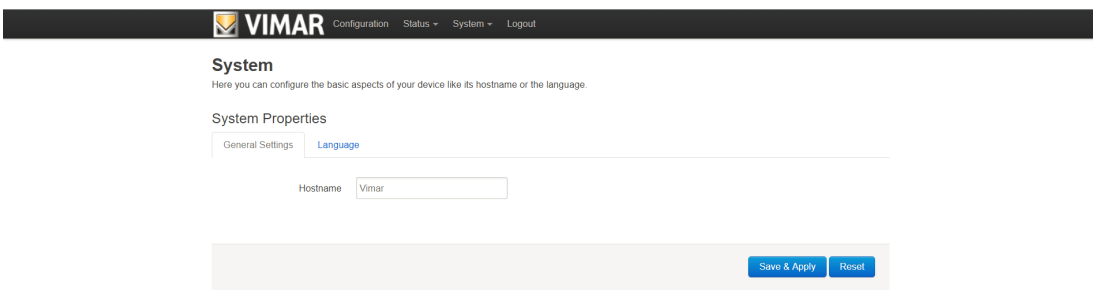

Seleccionando "Sistema -> Contraseña" es posible cambiar la contraseña de acceso a las páginas de configuración (consulte cap. 6).

**MIMAR** Viale Vicenza, 14 36063 Marostica VI - Italy

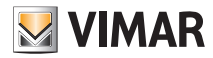

Seleccionando "Sistema -> Guardar datos/Actualizar Firmware" es posible actualizar el firmware del dispositivo, guardar la configuración o cargar una distinta y realizar el reset restableciendo las condiciones de fábrica en el punto de acceso.

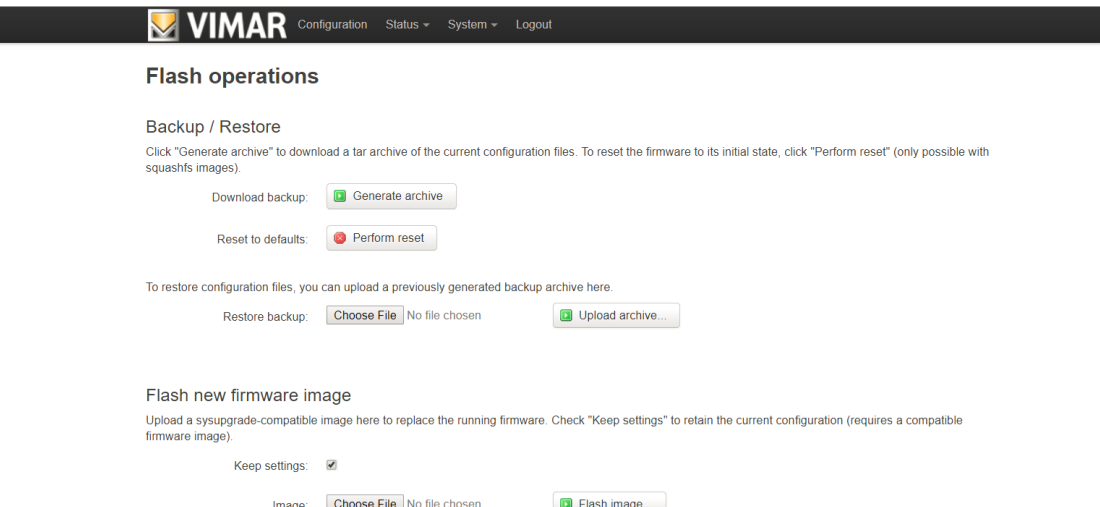

## 9.1 Actualización del firmware.

- 1. En la página www.vimar.com, al lado del código del artículo, es posible descargar el archivo comprimido que contiene la nueva imagen firmware.
- 2. Descomprima el archivo en formato .bin que contiene la imagen a configurar, el archivo .txt con las posibles notas correspondientes a la versión y la firma MD5SUM necesaria para comprobar la corrección del código cargado.
- 3. Cargue la imagen firmware como se muestra en la figura en la página siguiente; en el archivo de texto adjunto se indicará la posibilidad de mantener los ajustes.

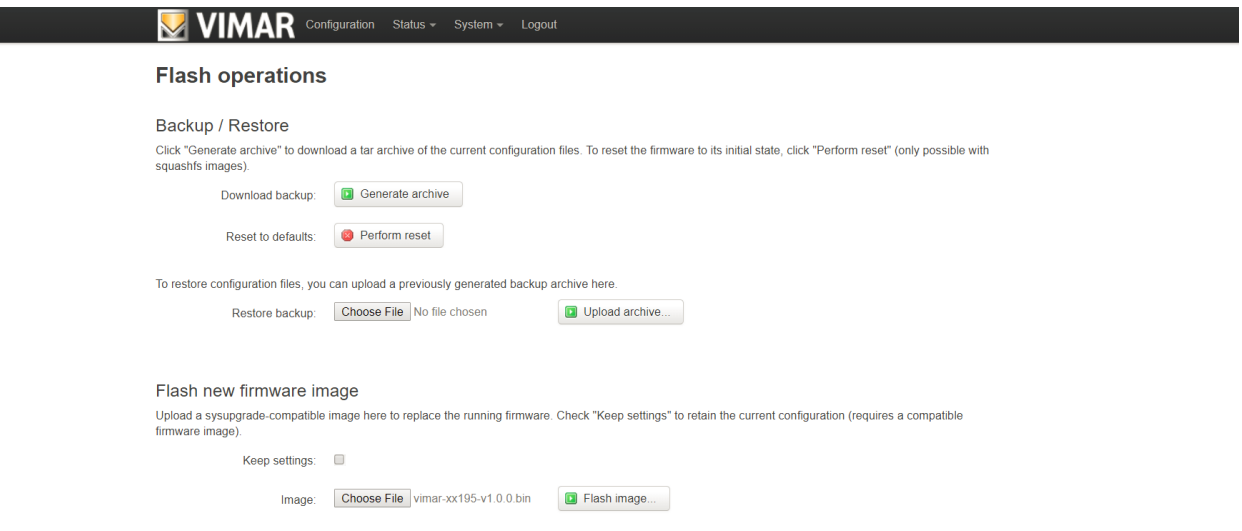

Atención: compruebe siempre que el valor en MD5 corresponda a lo indicado en el archivo .txt distribuido con el archivo .bin.

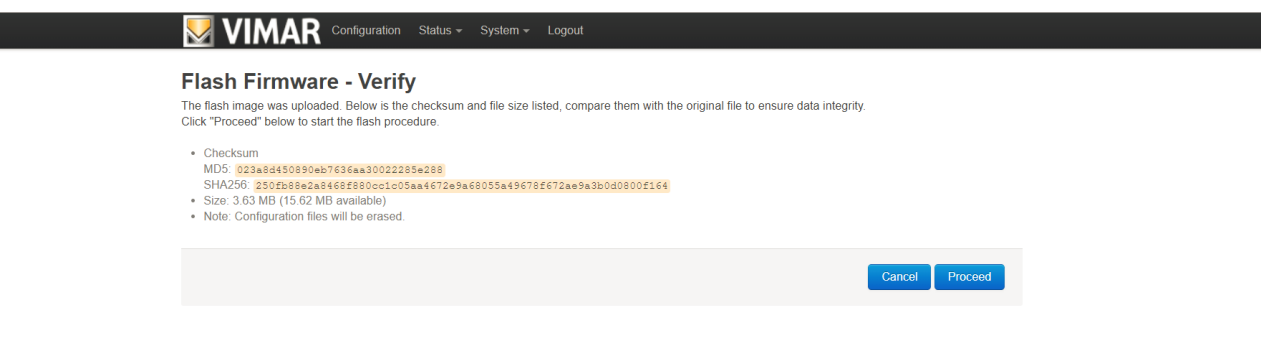

5. Por último ponga en marcha la actualización seleccionando "Continuar".

Durante esta última fase es fundamental que no se interrumpa la alimentación de red.

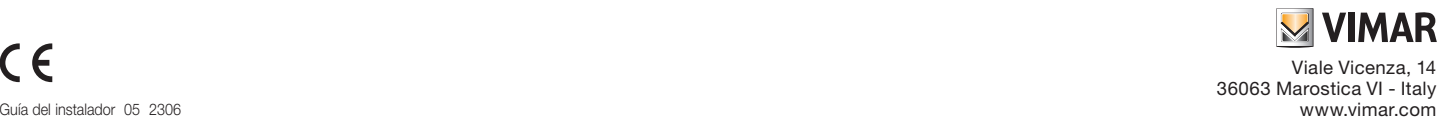

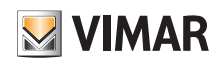

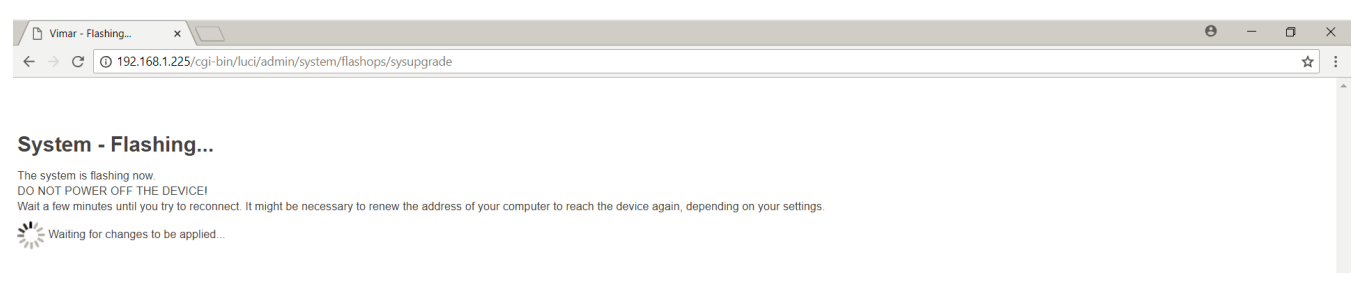

NOTA IMPORTANTE: durante la actualización, para prevenir daños o fallos, el sistema debe estar libre de interferencias y alimentado.

La actualización del firmware se recomienda solo en caso de problemas técnicos que atañen al sistema.

La garantía del producto de Vimar SpA se anula si:

- se carga un firmware no original o distinto al que se puede descargar de la página Vimar;

- se detecta que el firmware está dañado por haber realizado un procedimiento incorrecto.

# 10. RESTABLECIMIENTO DE LA CONFIGURACIÓN DE FÁBRICA DEL PUNTO DE ACCESO Wi-Fi.

Para restablecer la configuración de fábrica en el dispositivo:

- en el plazo de 3 minutos desde la conexión del dispositivo y después de la fase de encendido (unos 30 s), pulse durante al menos 10 s el botón (frontal o remoto) hasta que el LED comience a parpadear;

- suelte el botón.

El punto de acceso se reinicia en unos 30 s.

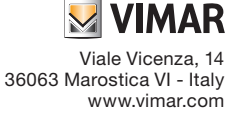